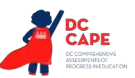

# **4.12 Script for Administering English Language Arts/Literacy (ELA/L)**

The administration script under Section 4.12.1 will be used for all sections for the ELA/L Test. On the first read through, Test Administrators are required to adhere to the scripts provided in this manual for administering the assessment. Read word-for-word the bold instructions in each SAY box to students. You may not modify or paraphrase the wording in the SAY boxes. Some of the SAY boxes are outlined with a dashed line and should ONLY be read aloud if they are applicable to your students. Some directions may differ slightly by section and are noted within the administration script.

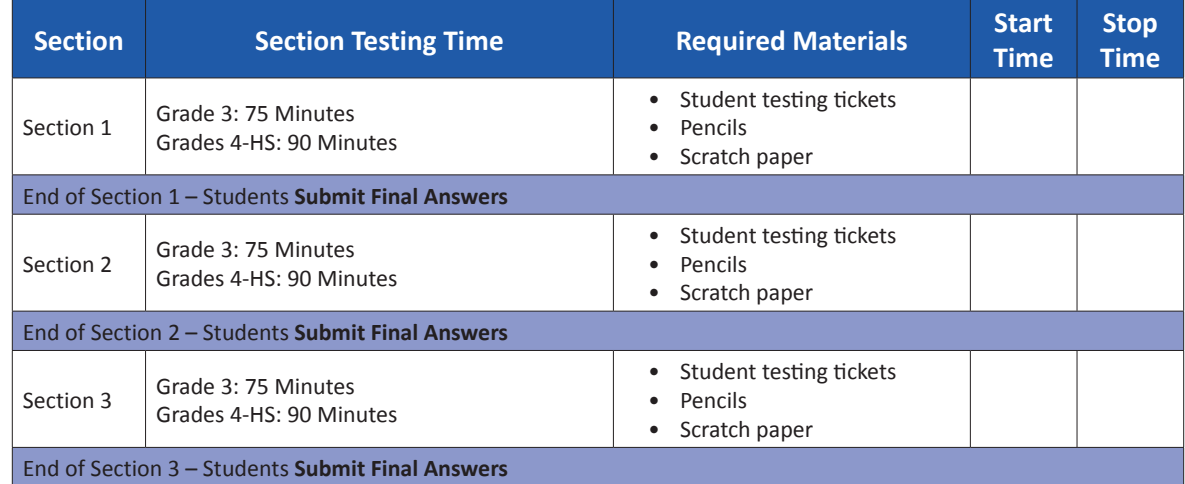

# **4.12.1 Grades 3 – High School ELA/Literacy – All Sections**

It is critical to ensure that students have the appropriate accessibility features and accommodations prior to testing. Refer to Section 3.3 for further instructions on how to check accessibility features and accommodations.

Speak to your STC to determine who will complete these two tasks prior to testing. Test Administrators must make sure all testing devices are turned on and logged on to TestNav (follow your school/LEA instructions for accessing the **Sign-In** page). Make sure all testing devices display the **Sign-In** screen as shown below (under the Checking Audio Section). Make sure all headphones are plugged in prior to launching TestNav.

**Diga Hoy vas a hacer la evaluación de ELA/Alfabetización.** 

**No puedes tener ningún dispositivo electrónico en tu escritorio, aparte de tu dispositivo de evaluación. No está permitido hacer llamadas, enviar mensajes de texto, tomar fotos ni navegar por Internet. Si en este momento tienes cualquier dispositivo electrónico no aprobado, como teléfonos celulares, apágalo y levanta la mano. Si descubren que tienes un dispositivo electrónico no autorizado durante la evaluación, es posible que no recibas calificación.** 

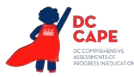

If a student raises their hand, collect the electronic device (or follow your school/LEA policy) and store it until the section is complete. Certain electronic devices may be allowed for accommodations purposes only during testing. Please contact your Test Coordinator if you have questions regarding electronic devices.

### **Checking Audio**

**Diga Asegúrate de que los auriculares estén conectados y póntelos. En tu pantalla, debajo del botón "Sign In"** (Iniciar sesión)**, hay un enlace llamado "Test Audio"** (Probar audio). **Selecciona el enlace para asegurarte de que puedes oír con los auriculares y ajusta el volumen al nivel más alto. Puedes ajustar el volumen en la prueba después de comenzar.** 

See below for a screenshot of the **Test Audio** function. Test Administrators should assist students with audio adjustments as needed.

TestNay

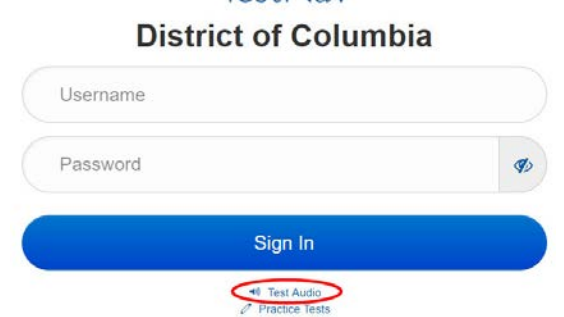

### **Instructions for Logging In**

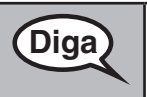

**Diga Por favor, siéntate en silencio mientras distribuyo los boletos de examen para los alumnos y el papel de borrador. NO inicies sesión hasta que yo lo indique.** 

Distribute scratch paper and student testing tickets. Make sure students have pencils.

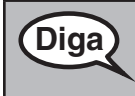

Diga) Ahora, mira tu boleto de examen y asegúrate de que tenga tu nombre y apellido. **Levanta la mano si no tienes tu boleto.** 

If a student has the wrong ticket, provide the correct student testing ticket to the student. If you do not have the correct student testing ticket, contact the STC.

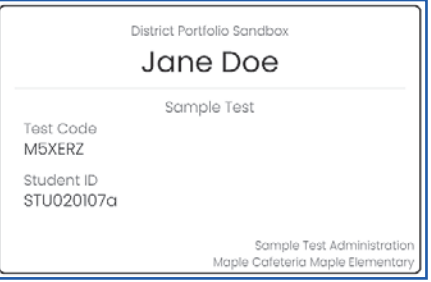

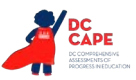

**Diga Ahora, ingresa tu Código de prueba como se muestra en la parte superior de tu boleto y selecciona "Next"** (Siguiente). (Pausa.) **A continuación, ingresa tu Identificación Aleatoria como se muestra en tu boleto.**  (Pausa.) **Ahora, presiona el botón "Sign In"** (Iniciar sesión). (Pausa.) **Busca tu nombre en la esquina superior derecha de la pantalla. Confirma que la prueba y el nombre sean correctos. Si el nombre que ves no es el tuyo, por favor, levanta la mano. Ahora deberías estar en la pantalla "Available Tests"** (Exámenes disponibles). **Selecciona el botón "Start"** (Comenzar) **de la Sección \_\_\_** (completar el número de sección correspondiente). **Deberías ver una pantalla que dice "Welcome"** (Bienvenido).

**Circulate throughout the room to make sure all students have successfully logged in.** Retype the username and password for a student, if necessary. Passwords are not case sensitive. If the student does not see their correct name on the login screen, close the browser, open a new browser window, and log the student back in with the correct student testing ticket.

## **Instructions for Administering Each Section**

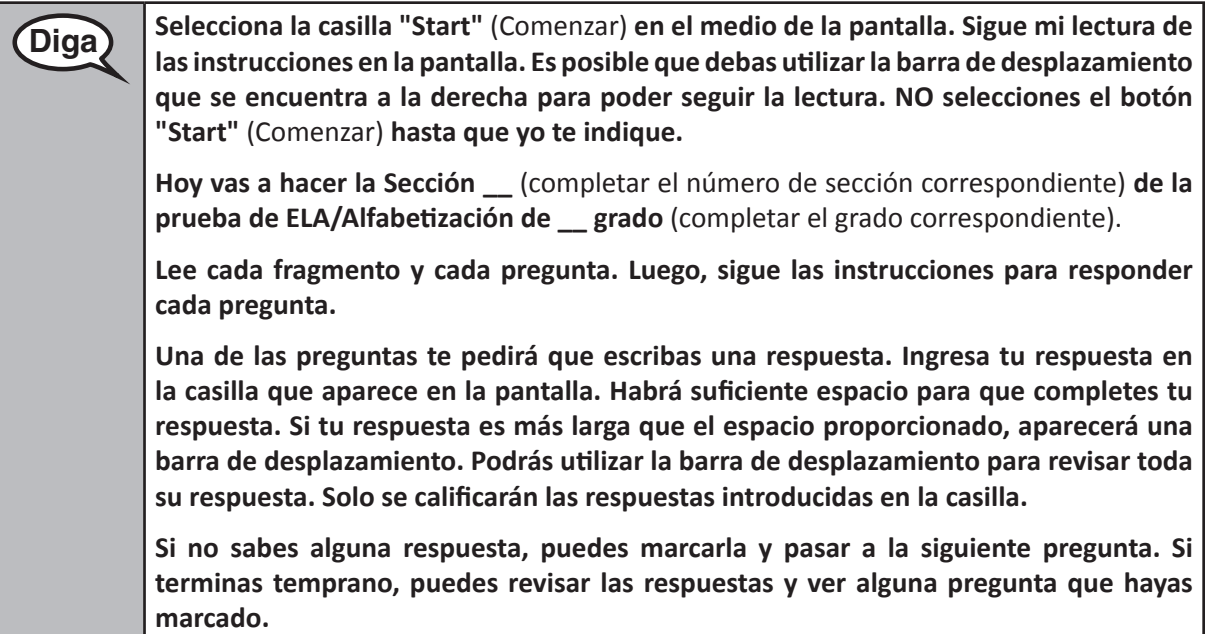

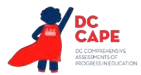

**Diga Aquí terminan las instrucciones en tu pantalla. No continúes hasta que te lo indique. Algunas palabras o frases estarán subrayadas. Si ves alguna palabra o frase subrayada, puedes abrir el enlace para ver un glosario emergente que te proporcionará la definición de la palabra o frase. Durante la prueba, levanta la mano si tienes alguna dificultad con tu dispositivo de prueba, para que pueda ayudarte. No podré ayudarle con las preguntas del examen ni con las herramientas en línea durante el examen. Una vez que hayas revisado tu trabajo en esta sección, levanta la mano y te daré las indicaciones para que cierres sesión en el examen. Luego, voy a recoger tu boleto de examen y el papel borrador.** 

Read from OPTION A, B, or C below based on your local policy (refer to your STC).

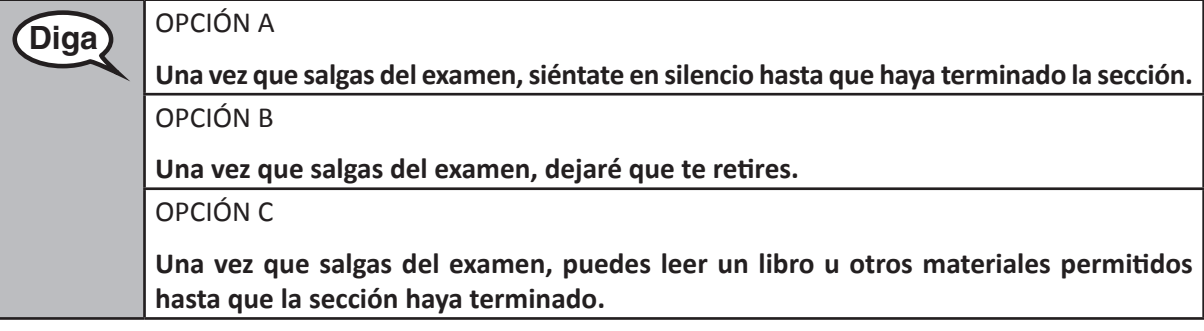

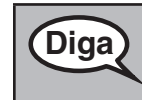

**Diga ¿Tienes alguna pregunta?** 

Answer any questions.

Once all students have completed the test directions, write the assigned seal code on the board or paper where all students can see it.

# **Instructions for Starting the Test**

**Diga Desplázate hasta la parte inferior de la pantalla.** (Pausa.) **Este es su código de sello. Ingrésalo como se indica en su pantalla y seleccione el botón "Start"** (Comenzar). (Pausa.) **Ahora deberías estar en la prueba.** 

Pause to make sure all students are in the correct section.

**Diga**

**Tendrás 75 minutos para completar esta sección. Te avisaré cuando falten 10 minutos para terminar el examen.** 

**3.° grado** 

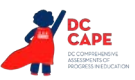

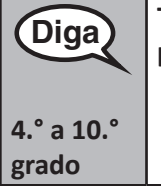

**Tendrás 90 minutos para completar esta sección. Te avisaré cuando falten 10 minutos para terminar el examen.** 

Write the starting time and stopping time in the timing box (Figure 3.0 Timing Box Example).

Actively proctor while students are testing:

- Redirect students as necessary (Section 4.7.3).
- If technology issues occur during testing, assist students as needed. Follow the protocol in Section 4.7.1, as applicable, if any technology issues cause a disruption.
- Assist students in logging out of TestNav as they complete the section (Section 4.9.1).
- Collect test materials as students complete testing (Section 4.9.2).
- If students have questions about an item, tell them, "Do the best you can."
- If students indicate that a test item is not functioning appropriately, refer to Section 4.7.5.

#### **Instructions for Taking a Break During Testing and Testing Interruptions**

The following are permitted during test administration at the discretion of the Test Administrator:

- One stretch break of up to three minutes for the entire classroom during testing for each section. The stopping time should be adjusted by no more than three minutes if there is a stretch break.
- Individual restroom breaks during testing (do not adjust stop time).

The following security measures must be followed:

- Students must be supervised.
- Student screens must not be visible to other students.
- Students are **not permitted to talk to each other** during testing or breaks during testing.
- Students are not permitted to use electronic devices, play games, or engage in activities that may compromise the validity of the test.

If taking a three-minute stand and stretch break during the section:

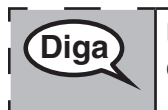

**Diga Detente y cubre o apaga tu pantalla. Haremos un descanso en silencio de estiramiento de tres minutos. No se permite hablar.** 

After taking a classroom break, be sure students are seated and device screens are visible:

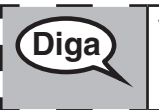

**Diga Ya puedes reanudar el examen.** 

#### **Instructions for When 10 Minutes of Section Time Remain**

When 10 minutes of section time remain,

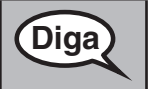

**Diga Te quedan 10 minutos.** 

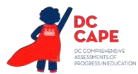

Continue to actively proctor while students are testing.

### **Instructions for Ending the Section**

When the section time is finished, read the following optional SAY box if there are students still actively testing. If a second section will be administered after a short break, stop the directions after exiting the section, but do not have students close the TestNav app.

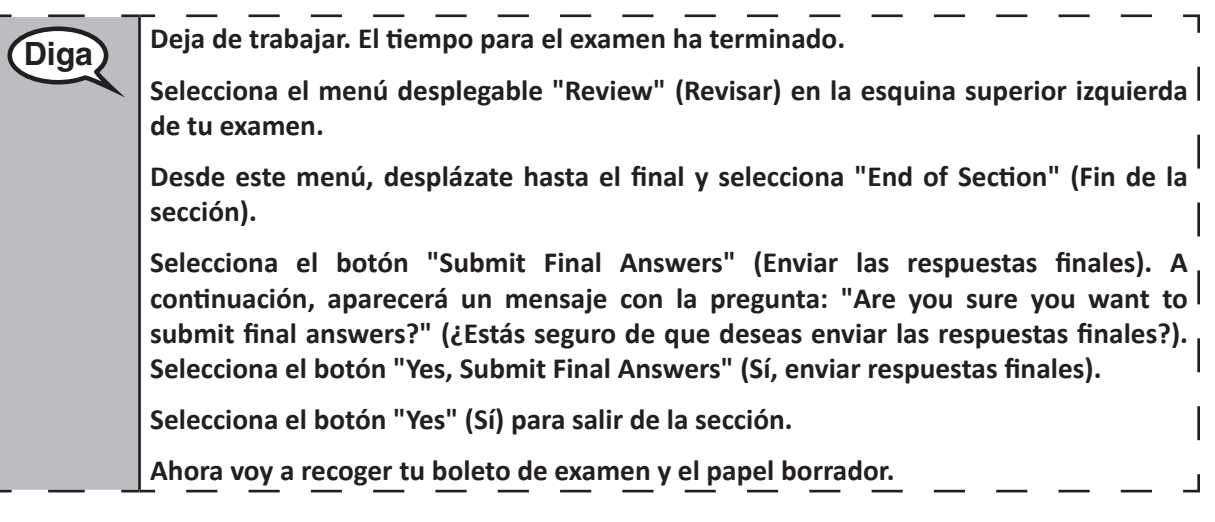

- Circulate throughout the room to make sure all students have successfully logged out of TestNav. Then, collect student testing tickets and scratch paper.
- Ensure all students are in **Submitted** status for the section in Assessment Delivery and Management Platform (ADAM) at the end of the section.
- Return all test materials to your STC. Report any missing materials and absent students.
- Report any testing irregularities to your STC.

If you are administering more than one section in the same day, allow students to take a short break (e.g., restroom break, stretch break) or extended break (e.g., lunch). Once students have returned and are seated, read the script to move on to the next section. Ensure all students have logged out of TestNav after each section, even if completing another section in the same day.

Grades 3-High School **Grades 3–High School** ELA/Literacy<br>All Sections **ELA/Literacy All Sections**